# Guida rapida RE AXIOS 2.0 famiglie/alunni

#### Accesso al RE Famiglie

Vi sono due possibili accessi:

1) dal sito scolastico https://www.comprensivosansosti.edu.it/

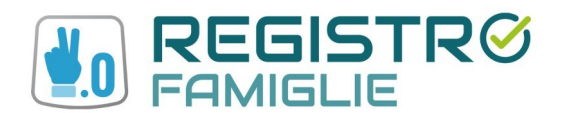

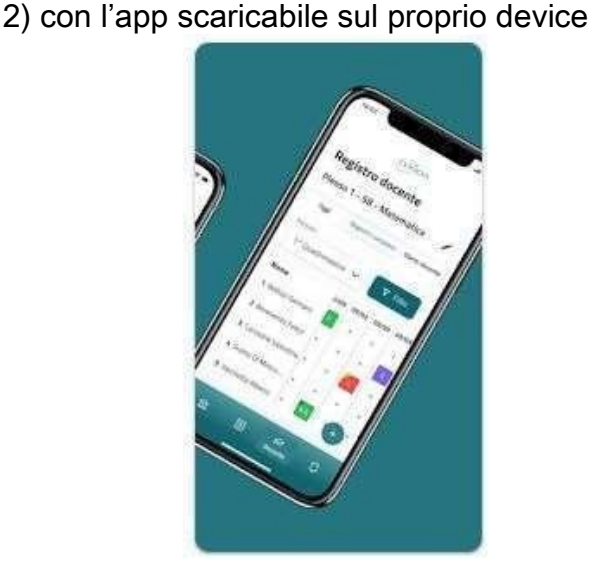

Le credenziali di accesso al RE sono comunicate ai genitori/tutori attraverso due messaggi di posta elettronica all'indirizzo email comunicato in Segreteria per i genitori, all'atto dell'iscrizione. La prima mail comunica il proprio Codice Utente, l'altra, la Password temporanea e il codice PIN per la giustifica delle assenze (solo genitori).

Entrambi i messaggi hanno per mittente l'indirizzo scuoladigitale@axioscluod.it. Nel caso di mancata ricezione della mail, si consiglia di controllare anche la propria cartella di posta indesiderata o spam.

# COME ACCEDERE AL REGISTRO ELETTRONICO DELLA SCUOLA

1) Collegarsi al Sito della scuola (https://www.comprensivosansosti.edu.it/) e cliccare sull'icona

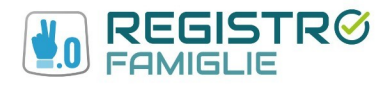

Alla schermata successiva compilare i campi inserendo le proprie credenziali: Attenzione! Il primo campo della schermata richiede il Codice Fiscale della scuola,

questo: 92011860787

#### 2) Digitare quindi le proprie credenziali

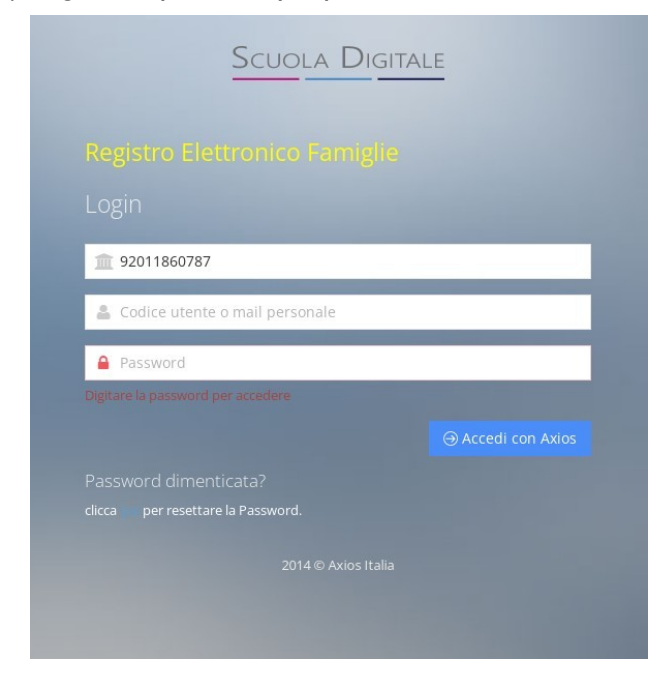

Al primo accesso il sistema chiederà di cambiare la propria password temporanea

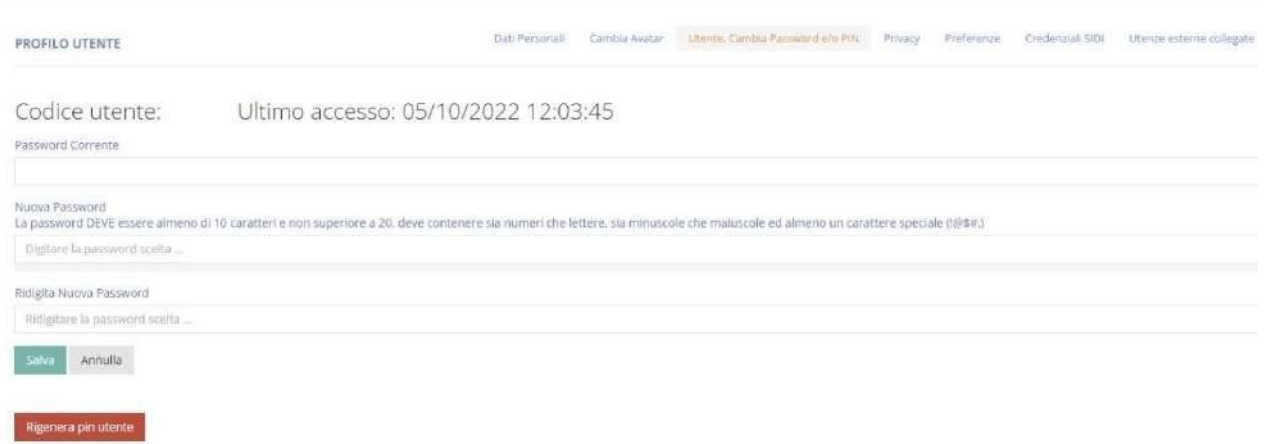

# e fornire/non fornire i consensi per la privacy.

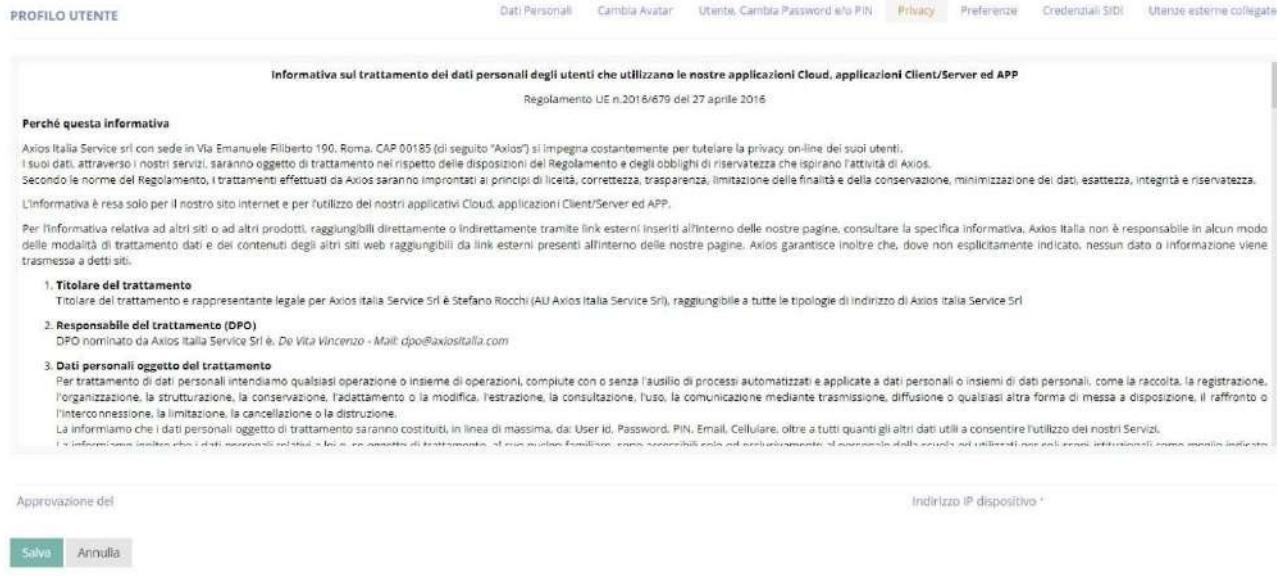

3) Successivamente si aprirà la schermata qui sotto:

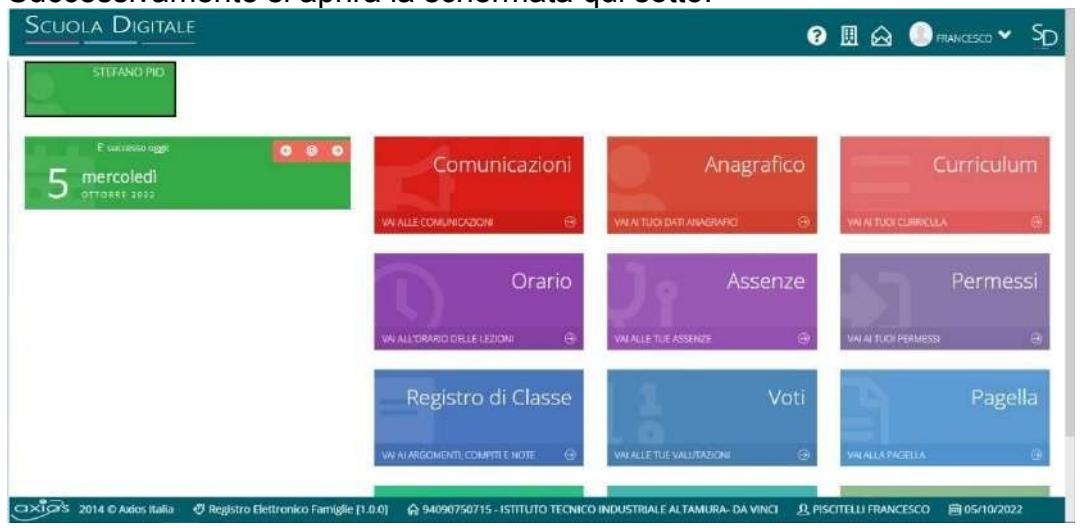

Nel caso di più figli iscritti nel nostro istituto, le credenziali del genitore sono le stesse per tutti i figli. Una volta eseguito l'accesso, si selezionerà la mattonella verde in alto a sinistra con indicato il nome del figlio/a di cui interessa consultare il RE.

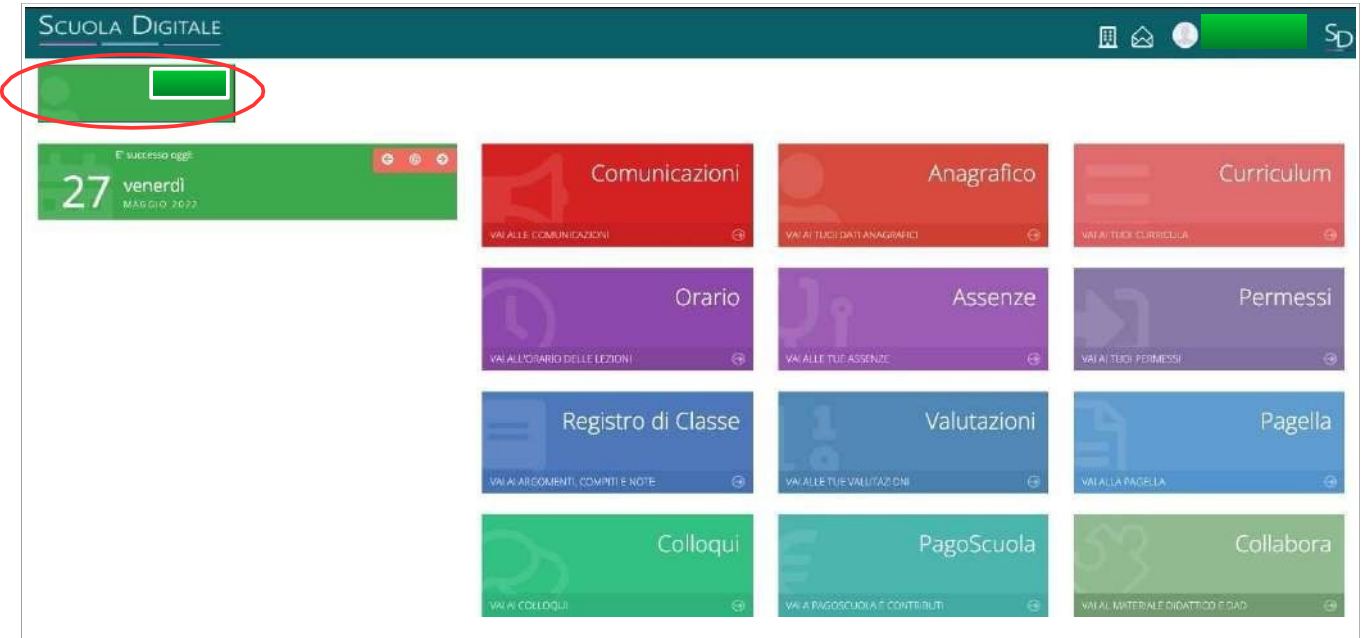

# CAMBIO DELLA PASSWORD e/o DEL PIN

4) Effettuato l'accesso al registro elettronico, entrare nel proprio Profilo dal menu a tendina che si apre cliccando sulla freccina a destra del proprio nome come indicato nella schermata qui sotto.

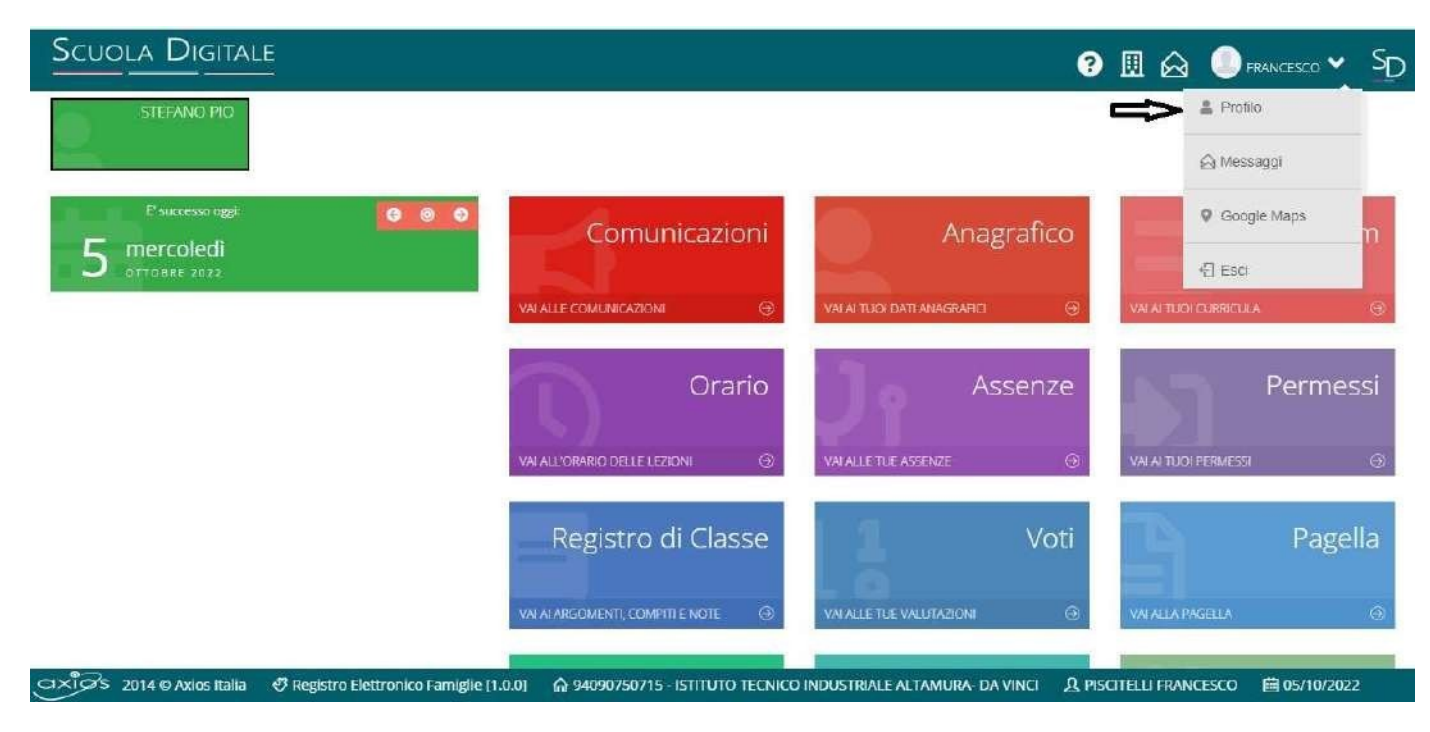

Andate su Utente, Cambia Password e/o PIN e compilate i campi:

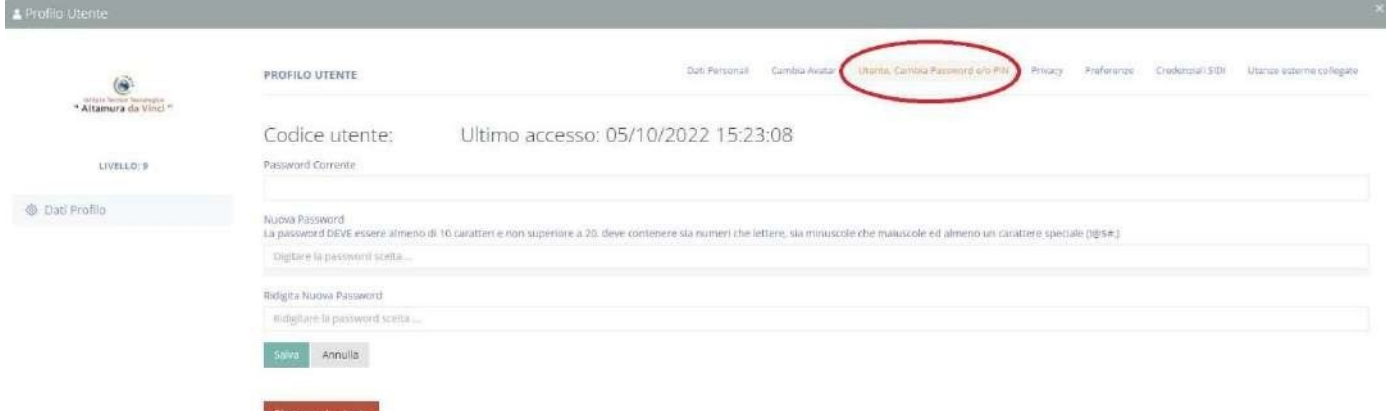

Password corrente;

Nuova Password (La password DEVE avere almeno 10 caratteri e non superare i 20, deve contenere sia numeri che lettere, sia maiuscole che minuscole, deve contenere almeno un carattere speciale (@#£\$%& …..)

Ridigita Nuova Password

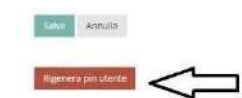

#### Per rigenerare il Pin (solo genitori) basta cliccare "Rigenera pin utente"

#### PASSWORD DIMENTICATA

Collegarsi al sito della scuola come indicato al punto 1 .

Nella schermata cliccare su "clicca qui per resettare la Password" digitare il Codice fiscale della scuola (92011860787) il proprio codice utente e l'indirizzo di posta elettronica comunicato alla segreteria al momento dell'iscrizione. Il sistema invierà la nuova Password e PIN all'indirizzo di posta elettronica comunicato alla segreteria al momento dell'iscrizione. In caso di difficoltà con la procedura di recupero della password, contattare la segreteria scolastica all'indirizzo [csic814004@istruzione.it](mailto:csic814004@istruzione.it) e/o tel. 0981691008

# Con l'app scaricabile sul proprio dispositivo

Scaricare l'app sul proprio smartphone "Axios Registro Elettronico Famiglia"

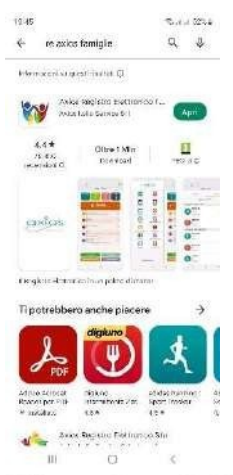

All'apertura dell'app troverete i campi vuoti da inserire: Codice utente xxxxx Password xxxxxxxxx Codice fiscale dell'Istituto (92011860787)

E cliccare accedi selezionando "ricorda password" affinché rimangano memorizzate le credenziali

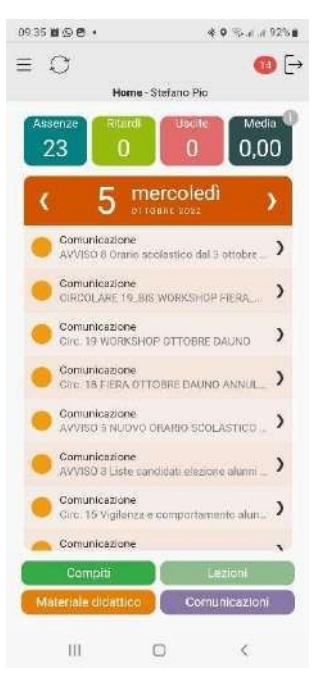

# CAMBIO DELLA PASSWORD e/o DEL PIN

Effettuato l'accesso al registro elettronico, entrare nel proprio Profilo

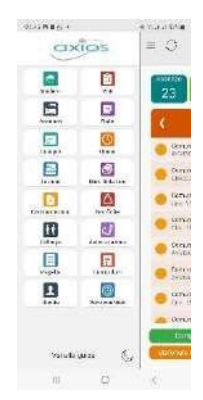

dal menu a tendina che si apre cliccando sulla freccina a destra del proprio nome come indicato nella schermata qui sotto.

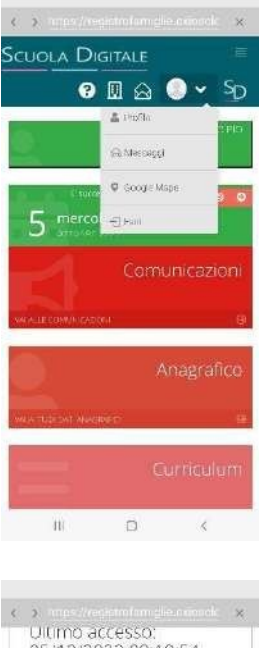

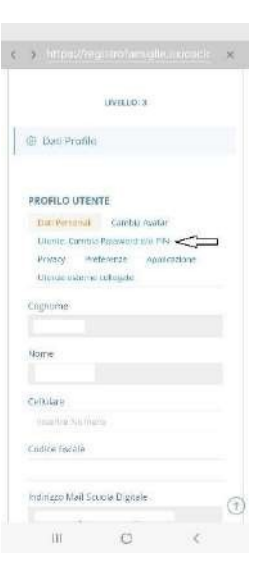

**andare su "Utente, Cambia Password e/o PIN** 

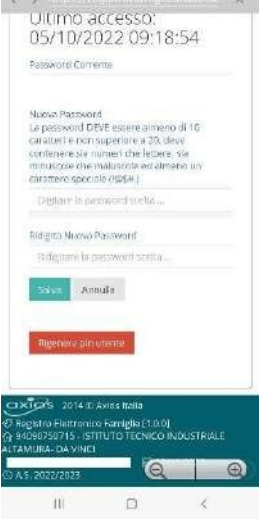

Compilare i campi:

- \* Password corrente
- \* Nuova Password (La password DEVE avere almeno 10 caratteri e non superare i 20, deve contenere sia numeri che lettere, sia maiuscole che minuscole, deve contenere almeno un carattere speciale (@#£\$%& …..)
- \* Ridigita Nuova Password

#### Per rigenerare il Pin (solo genitori) basta cliccare "Rigenera pin utente

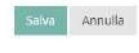

Rigenera pin utente

arriverà sulla mail

### PASSWORD DIMENTICATA

Nella schermata di apertura cliccare su "Reset password" Inserire:

- Codice fiscale dell'Istituto (92011860787)
- \* Codice utente xxxxx
- L'indirizzo di posta elettronica comunicato alla segreteria al momento dell'iscrizione.

Premere ok. Il sistema invierà la nuova password e pin (solo genitori) all'indirizzo di posta elettronica.

In caso di difficoltà con la procedura di recupero della password, contattare la segreteria scolastica all'indirizzo [csic814004@istruzione.it](mailto:csic814004@istruzione.it) e/o tel. 0981691008.